### **Release Notes**

Document ID: Imm\_5\_0\_1\_rn\_1

# 1 TeamConnect® Legal Matter Management 5.0.1

This document outlines the enhancements and installation for TeamConnect Legal Matter Management 5.0.1.

For complete setup and user details, see the *TeamConnect Legal Matter Management User and Admin Guide* 

### 2 System Requirements

To install TeamConnect Legal Matter Management 5.0.1, you must be running TeamConnect Enterprise 5.0 or later and have administrator rights on your instance.

# 3 Installing Legal Matter Management

You must have administrator rights to install Legal Matter Management.

#### To install Legal Matter Management 5.0

- 1. Click the **Admin** tab, and then click the **Admin Settings** link.
- 2. In the left pane, click the About link.
- 3. In the **Available Updates** section, click the **Show updates available for installed products** button.
- 4. From the Legal Matter Management 5.0 row, click the Install Now link.
- 5. The installer will begin to download. After completing the download, run the installer.

  Note: Use ojdbc6.jar or ojdbc7.jar drivers for Oracle while installing Legal Matter Management.
- 6. After successful installation, clear the cache for WebLogic or Tomcat.
- 7. Restart TeamConnect.

#### 4 Resolved Issues

The following issue(s) have been resolved in Legal Matter Management 5.0.1. Each resolved issue is documented in the following format:

- A description of the issue
- Internal tracking code, if available
- Salesforce case number, if available

Issue: 'None Selected' drop-down was not localized.

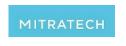

Release Notes Document ID: Imm\_5\_0\_1\_rn\_1

Tracking code: TC-3531

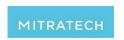